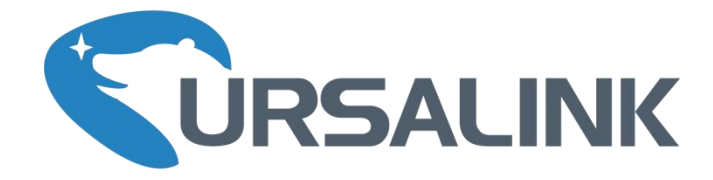

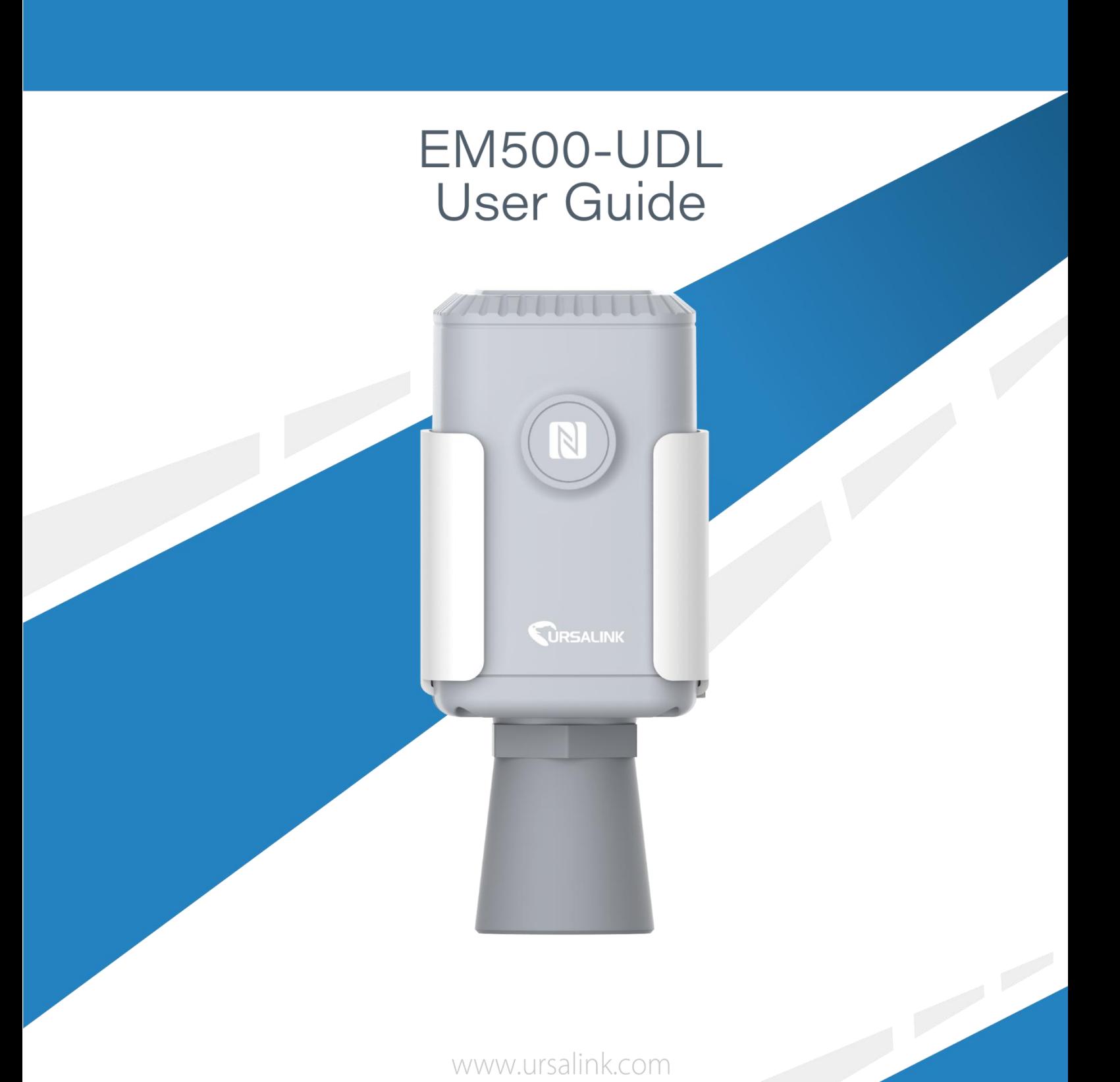

www.ursalink.com

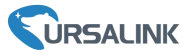

### **Safety Precautions**

Ursalink will not shoulder responsibility for any loss or damage resulting from not following the instructions of this operating guide.

- $\cdot \cdot$  The device must not be disassembled or remodeled in any way.
- Please clarify your application environment before deployment so that the device can function well.
- \* The device is not intended to be used as a reference sensor, and Ursalink will not should responsibility for any damage which may result from inaccurate readings.
- $\div$  Do not place the device in places that are already out of measuring range or where the temperature is below/above the operating range .
- \* Make sure electronic components do not drop out of the enclosure while opening.
- \* When closing the lid, make sure the lid is fitted the right way, so that the enclosure is properly sealed.
- $\div$  When installing the battery, please install it accurately, not reversely or with wrong model.
- \* The device must never be subjected to shocks or impacts.

### **Declaration of Conformity**

Ursalink EM500-UDL is in conformity with the essential requirements and other relevant provisions of the CE, FCC, and RoHS. EM500-UDL is short for EM500-UDL-915.

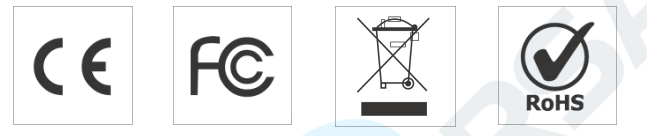

#### **© 2017-2020 Xiamen Ursalink Technology Co., Ltd.**

#### **All rights reserved.**

All information in this guide is protected by copyright law. Whereby, no organization or individual shall copy or reproduce the whole or part of this user guide by any means without written authorization from Xiamen Ursalink Technology Co., Ltd.

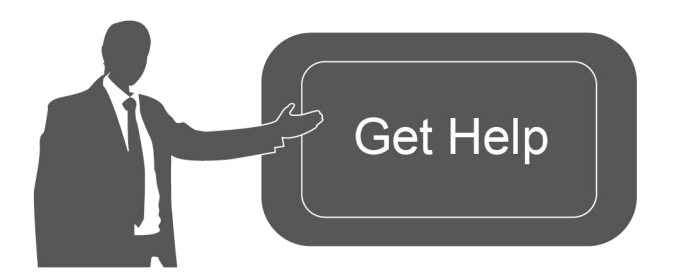

For assistance, please contact Ursalink technical support: Email: helpdesk@ursalink.com Tel: 86-592-5023060 Fax: 86-592-5023065

### **Revision History**

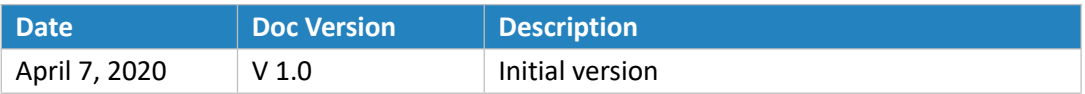

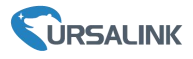

# **Contents**

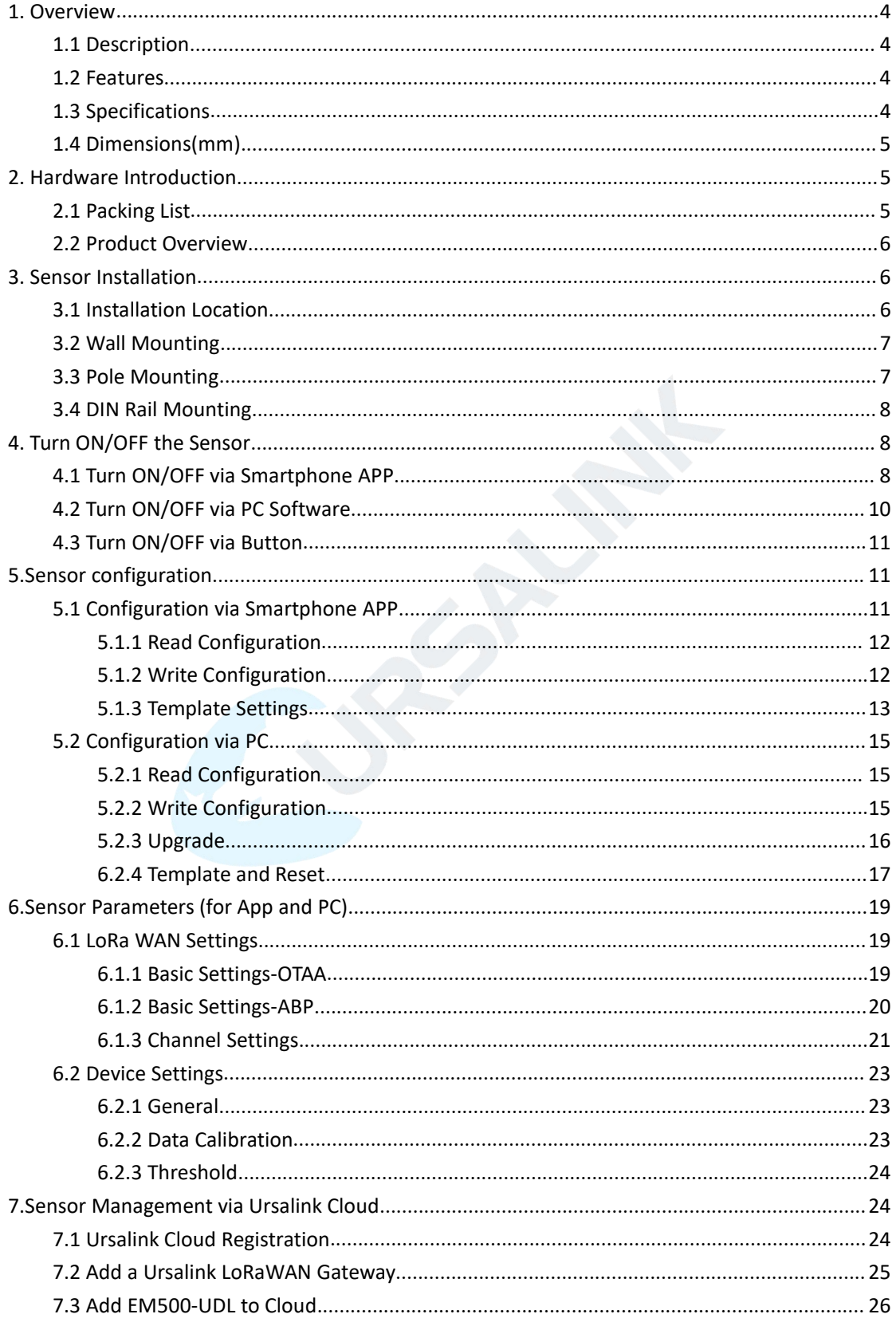

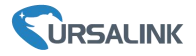

### <span id="page-3-0"></span>**1. Overview**

### <span id="page-3-1"></span>**1.1 Description**

EM500-UDL is an outdoor environment monitoring sensor mainly used to measure distance without object interface contact. EM500-UDL device is battery powered and designed for multiple mounting ways. It is equipped with NFC (Near Field Communication) and can easily be configured from a smartphone or a PC software.

Sensor data are transmitted in real-time using standard LoRaWAN protocol. LoRaWAN enables encrypted radio transmissions over long distance while consuming very little power. The user can obtain sensor data and view the trend of data change through Ursalink Cloud or thr ough the user's own Network Server.

### <span id="page-3-2"></span>**1.2 Features**

- Distance detection without immediate contact
- Easy configuration via NFC
- **Standard LoRaWAN support**
- **Ursalink Cloud compliant**
- Low power consumption with 19000mAh replaceable battery

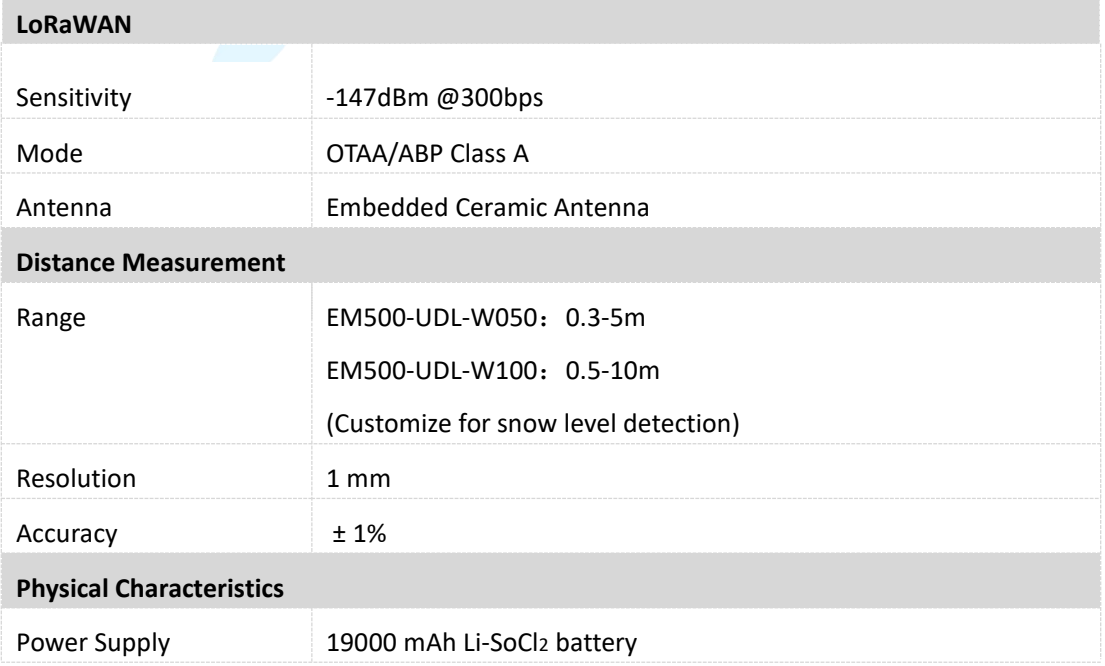

### <span id="page-3-3"></span>**1.3 Specifications**

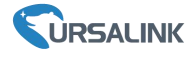

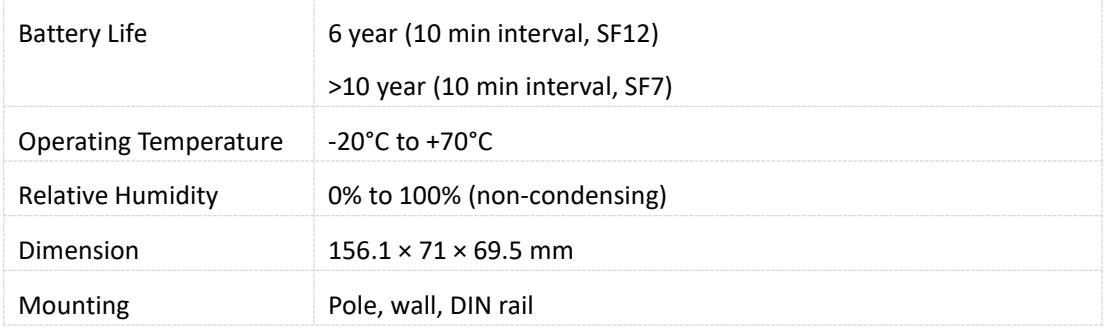

## <span id="page-4-0"></span>**1.4 Dimensions(mm)**

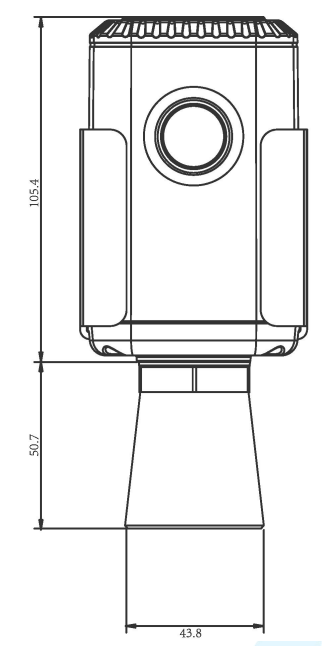

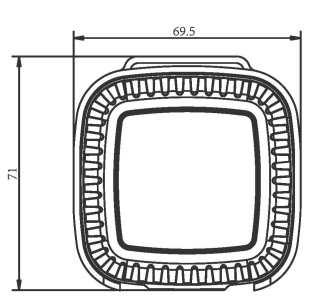

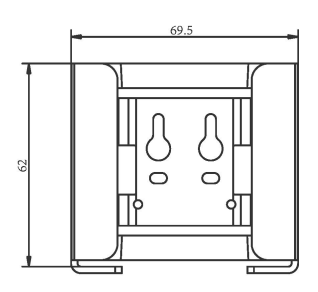

## <span id="page-4-1"></span>**2. Hardware Introduction**

## <span id="page-4-2"></span>**2.1 Packing List**

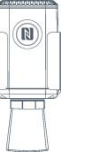

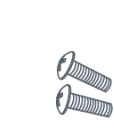

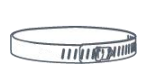

Clamp

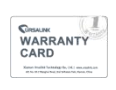

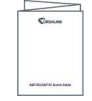

1 × EM500-UDL 2 × Mounting 1 × Hose

Screws

1 × Hose 1 × Warranty Card 1 × Quick Guide

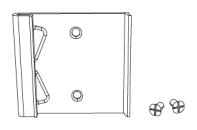

1 × DIN Rail (Optional)

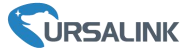

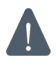

**If any of the above items is missing or damaged, please contact your Ursalink sales representative.**

### <span id="page-5-0"></span>**2.2 Product Overview**

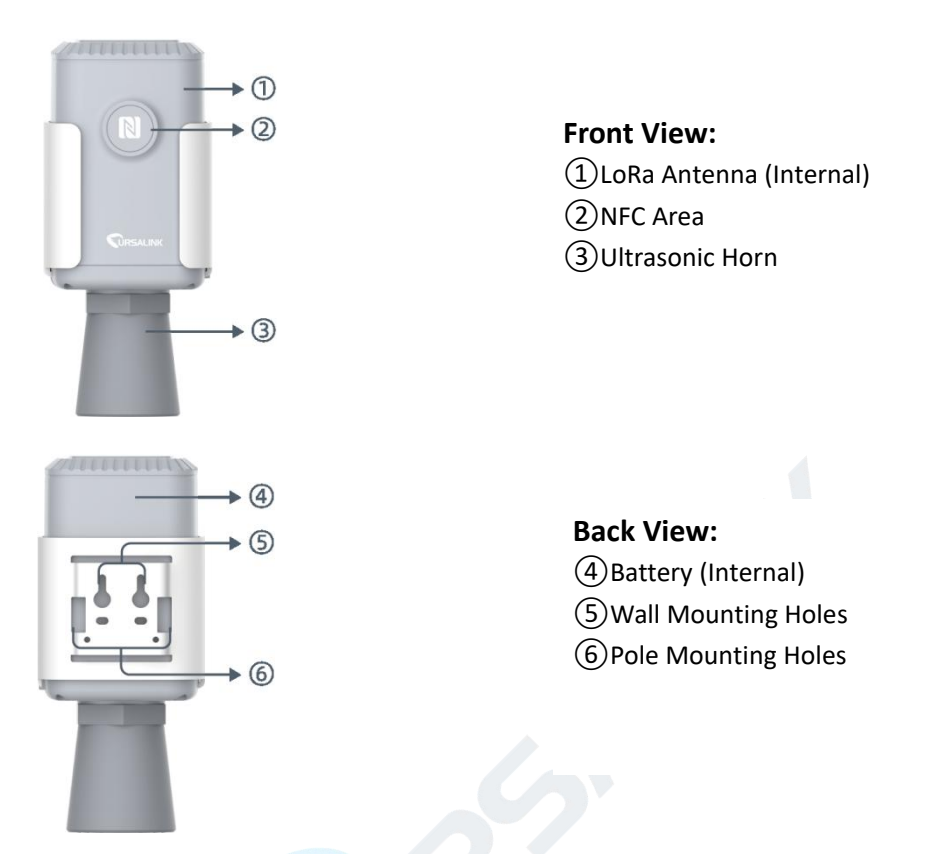

### <span id="page-5-1"></span>**3. Sensor Installation**

### <span id="page-5-2"></span>**3.1 Installation Location**

When installing EM500-UDL, please take in mind:

- Ensure the location of EM500-UDL is within the communication range of LoRaWAN gateway.
- $\triangleright$  Device must sit in a vertical position on top of the object and be fitted such that it has a clear path to the object.
- $\triangleright$  Place device where it is not close to side-wall and without internal obstructions that block the ultrasonic signal. (Position 1)
- Position 2 is the ideal location to install EM500-UDL.
- $\triangleright$  Do not place device in the center of arched or circular container tops since it will cause multiple echos. (Position 3)
- $\triangleright$  Do not place the device above the container inlet orifice.(Position 4)

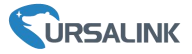

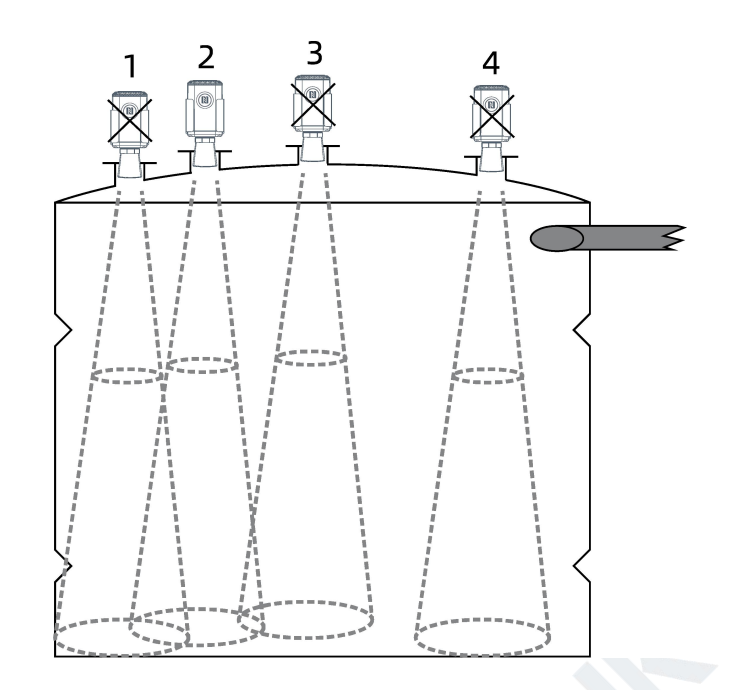

### <span id="page-6-0"></span>**3.2 Wall Mounting**

1. Attach the mounting bracket to the wall and drill. (Around 16mm)

**Note:** The connecting line of two holes must be a horizon line.

- 2. Drive two screws into wall at the marks using screw driver.
- 3. Mount the device on the wall.

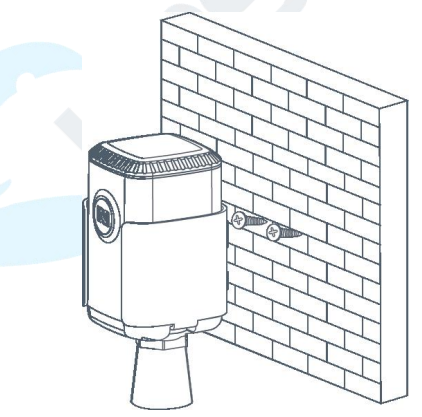

### <span id="page-6-1"></span>**3.3 Pole Mounting**

1. Loosen the hose clamp by turning the locking mechanism counter-clockwise.

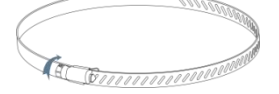

2. Straighten out the hose clamp and slide it through the rectangular holes in the mounting bracket, wrap the hose clamp around the pole.

3. Use a screwdriver to tighten the locking mechanism by turning it clockwise.

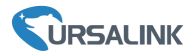

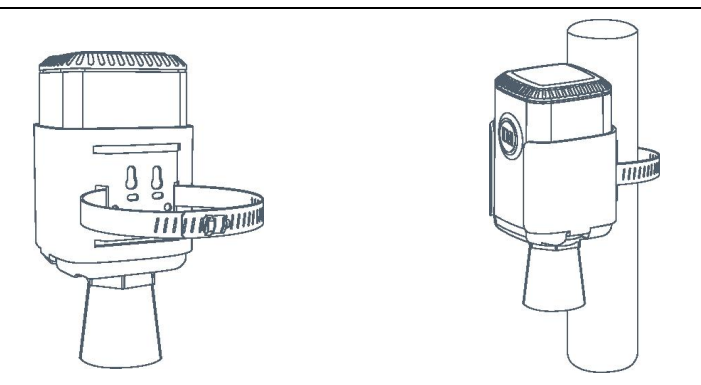

### <span id="page-7-0"></span>**3.4 DIN Rail Mounting**

Use 2 pieces of M3  $\times$  6 flat head Phillips screws to fix the DIN rail to the device, and then hang the DIN rail on the mounting bracket. It is necessary to choose a standard bracket.

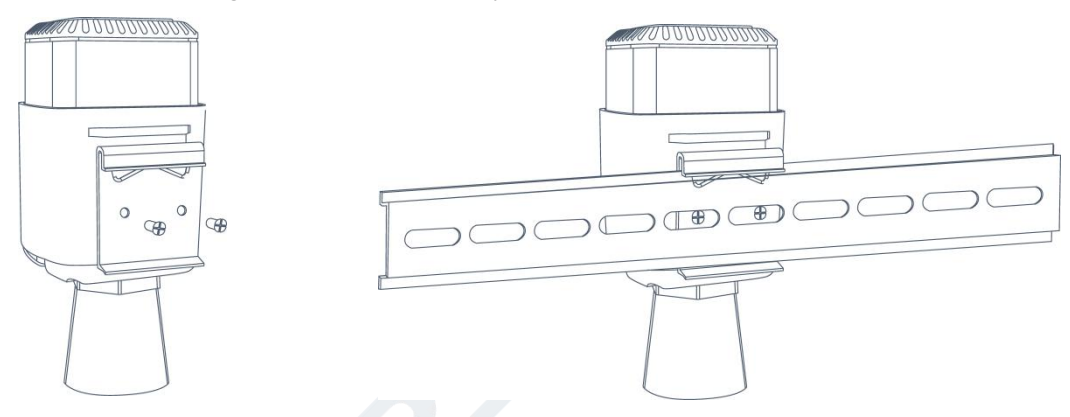

## <span id="page-7-1"></span>**4. Turn ON/OFF the Sensor**

EM500-UDL can be turned ON/OFF via smartphone or computer with NFC (Near Field Communication) or button. Select one of following methods to turn on/off the sensor.

### <span id="page-7-2"></span>**4.1 Turn ON/OFF via Smartphone APP**

1. Download Ursalink configuration APP "Toolbox" and install it on your smartphone. The smartphone must support NFC.

2. Enable NFC on the smartphone and open the APP.

3. Attach the smartphone with NFC area to the device.

**Note:** Ensure the location of your smartphone NFC area and it is recommended to take off phone case before using NFC.

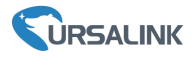

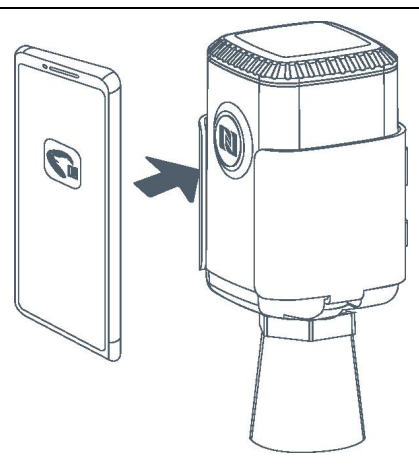

- 4. Device information will be shown on the APP.
- 5. Switch the button of Device Status to turn on or off the device.

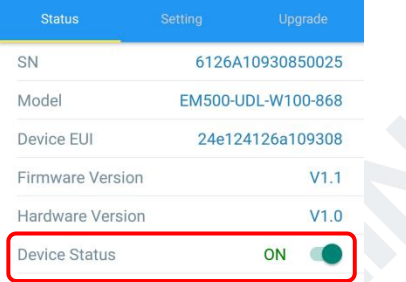

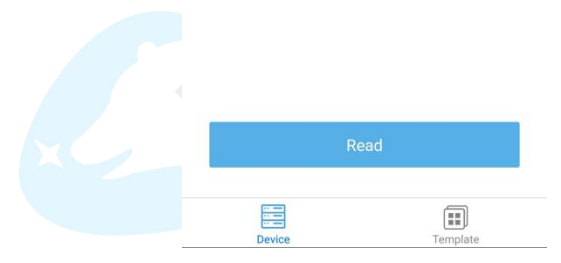

6. Enter the correct password (default password: 123456) and wait a few seconds until APP shows "Operate Successful!".

**Note:** Keep the two devices close together and do not move them in order that you can get the best connectivity as possible when turning on or off via NFC. No response can be caused by long distance, wrong location or rapid movement.

#### EM500-UDL User Guide

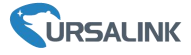

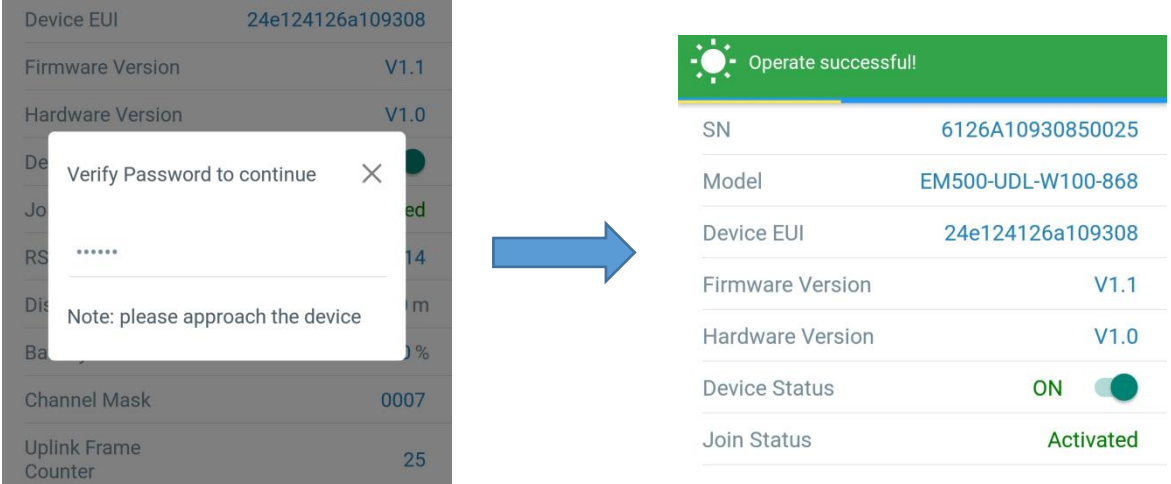

### <span id="page-9-0"></span>**4.2 Turn ON/OFF via PC Software**

the contract of the contract of the contract of the contract of the contract of

- 1. Download Ursalink configuration software "Toolbox" and open the software.
- 2. Connect NFC reader to computer and attach the device to NFC reader.
- 3. Select type as NFC and serial port of NFC reader, then click "save".

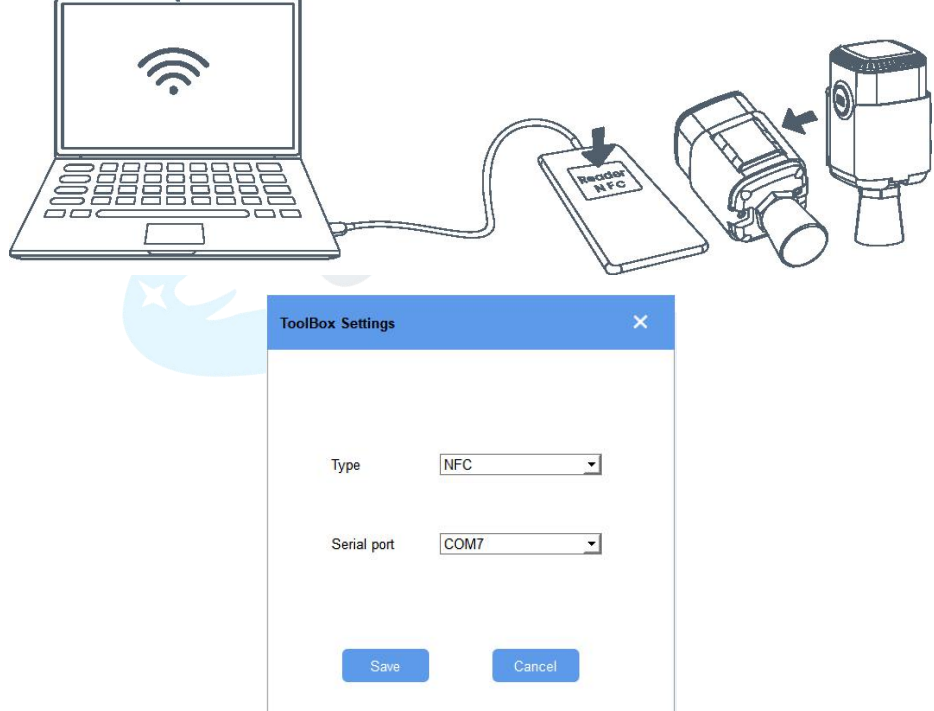

5. Device information will be shown on the software.

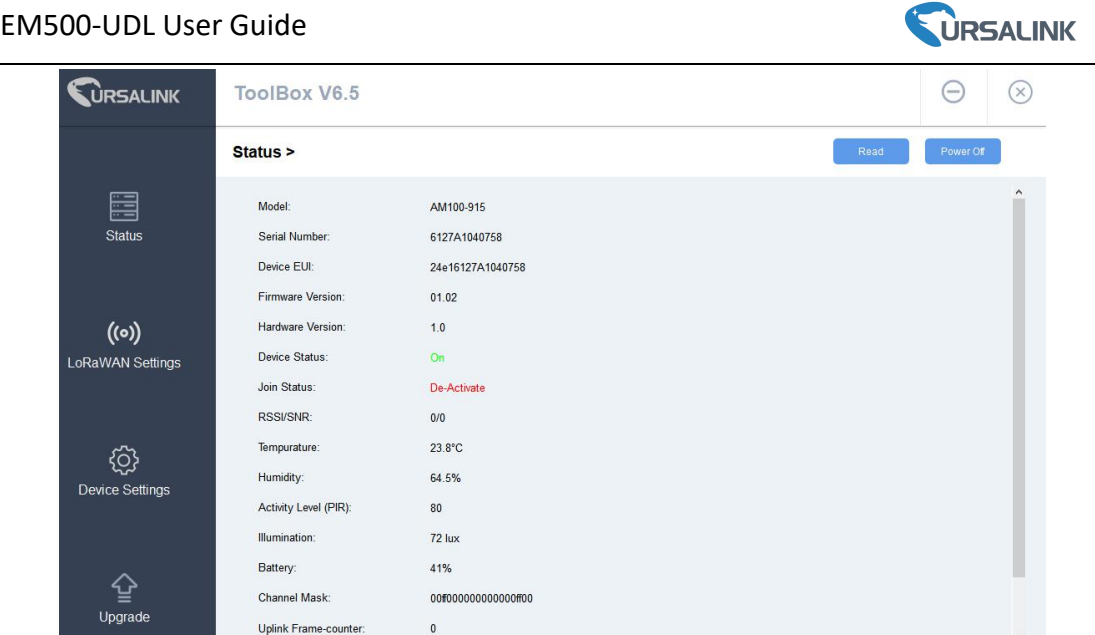

- 6. Click "Power On" to turn on the device or "Power Off" to turn off the device.
- 7. Enter password (default password:123456) and press Enter key to change device status.

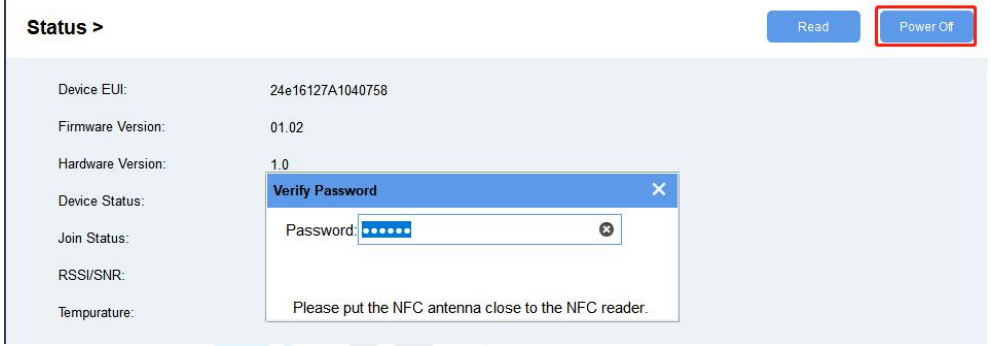

### <span id="page-10-0"></span>**4.3 Turn ON/OFF via Button**

- 1. Remove screws on the bottom of EM500-UDL and take off the upper enclosure.
- 2. Find the button beside the battery.
- 3. Press the button until LED blinks to turn on or off the device. (about 3 seconds)

Press the button until LED blinks rapidly to reset the device to factory default. (Over 10 seconds)

## <span id="page-10-1"></span>**5.Sensor configuration**

Ursalink EM500-UDL sensor can be monitored and configured via NFC technology. In order to protect the security of sensor, password validation is required when turning on/off the sensor or changing configuration. Select one of the following ways to configure EM500-UDL sensors.

### <span id="page-10-2"></span>**5.1 Configuration via Smartphone APP**

Make sure Ursalink Toolbox APP is downloaded and installed on yoursmartphone.

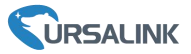

### <span id="page-11-0"></span>**5.1.1 Read Configuration**

1. Open APP "Toolbox" and click "Read" to read current information of device.

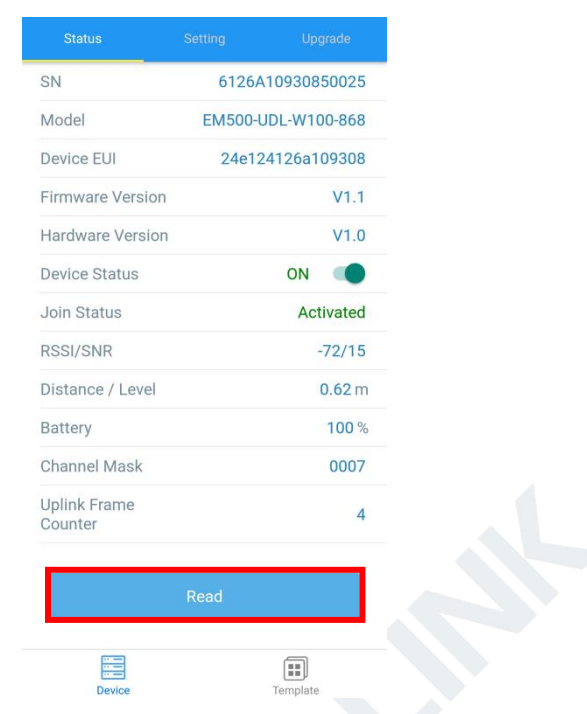

1. Attach the smartphone with NFC area to the device until the APP shows "Read Successful!".

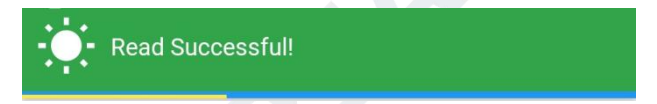

**Note:** Failing to read can be caused by long distance, wrong location, or rapid movement.

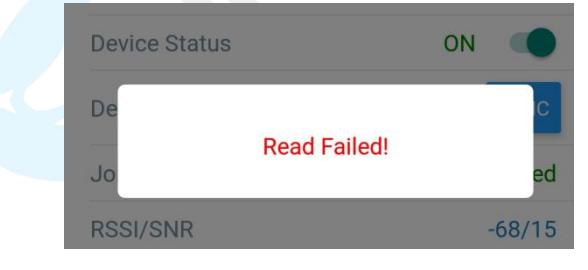

### <span id="page-11-1"></span>**5.1.2 Write Configuration**

- 1. Open APP "Toolbox" and go to "Settings" page.
- 2. Change parameters as required and click "Write".

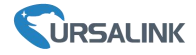

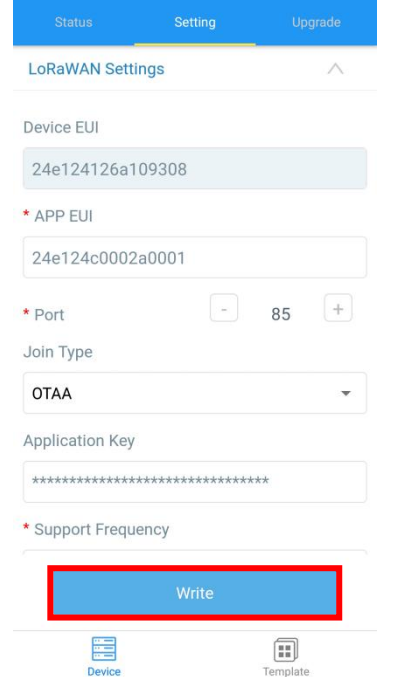

3. Enter password (default password: 123456).

4. Attach the smartphone with NFC area to the device and wait a few seconds until APP shows "Write Successful!". The device will automatically re-join the network if LoRaWAN paramters are changed.

**Note:** Failing to write can be caused by long distance, wrong location, or rapid movement.

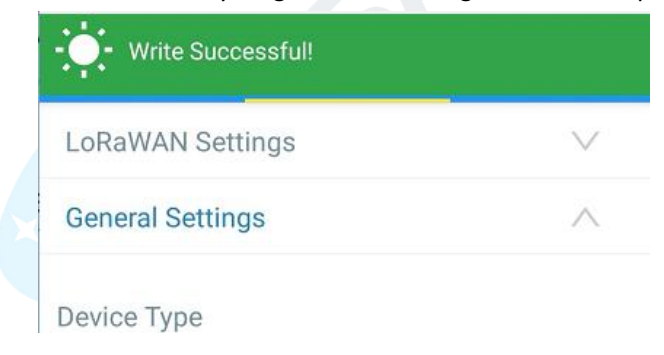

### <span id="page-12-0"></span>**5.1.3 Template Settings**

Template settings are used for easy and quick device configuration in bulk.

**Note:** Template function is allowed only for sensors with the same model and LoRa frequency band.

1. Go to "Template" page of APP and save current settings as a template.

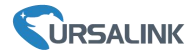

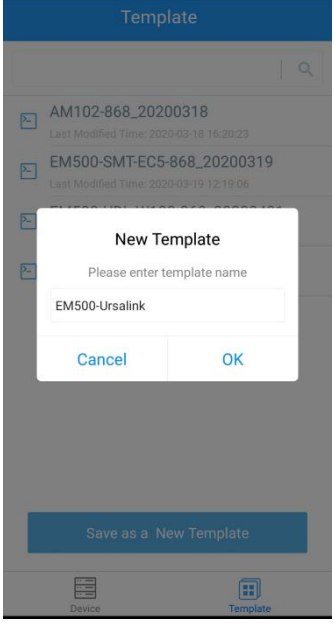

- 2. Attach the smartphone with NFC area to another device.
- 3. Select the template file from Toolbox APP and click "Write".

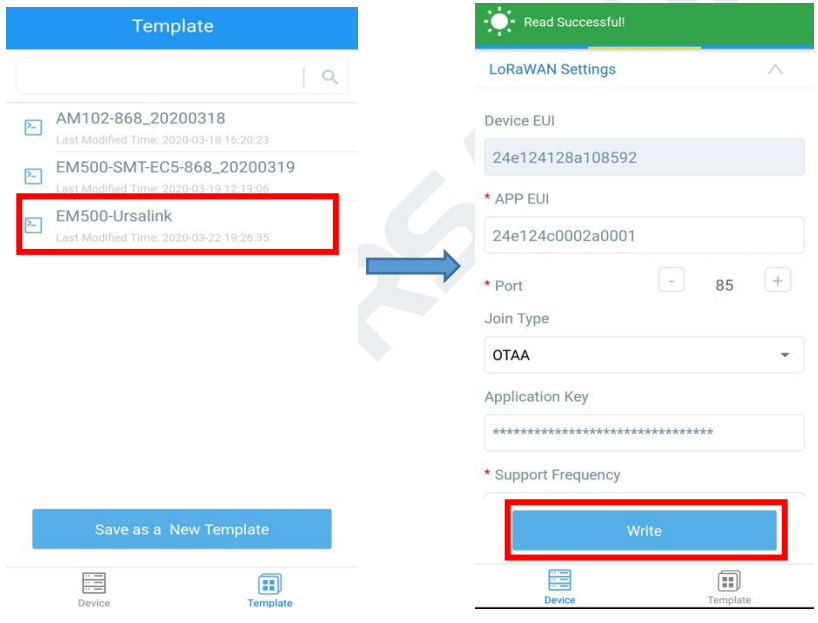

4. Enter password of this device and keep the two devices close until the APP shows "Write successful!".

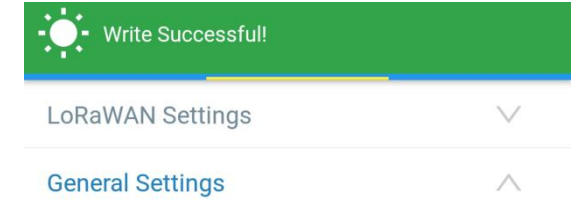

5. Slide the template item left to edit or delete the template.

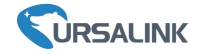

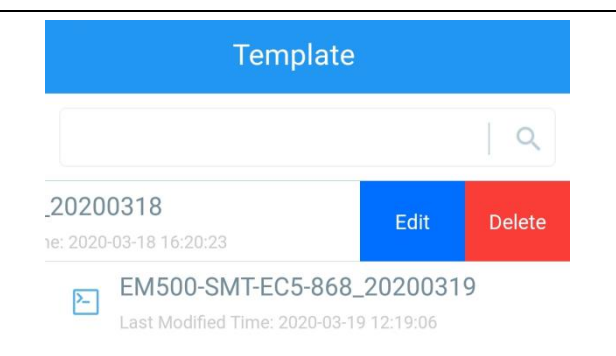

## <span id="page-14-0"></span>**5.2 Configuration via PC**

Make sure "Toolbox" is downloaded on your computer.

### <span id="page-14-1"></span>**5.2.1 Read Configuration**

1. Open software "Toolbox" and click "Read" to read current information of device.

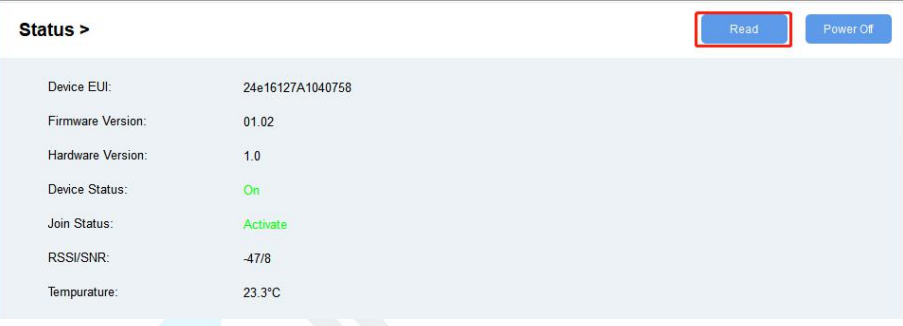

3. Attach the device to the NFC reader until Toolbox shows "success".

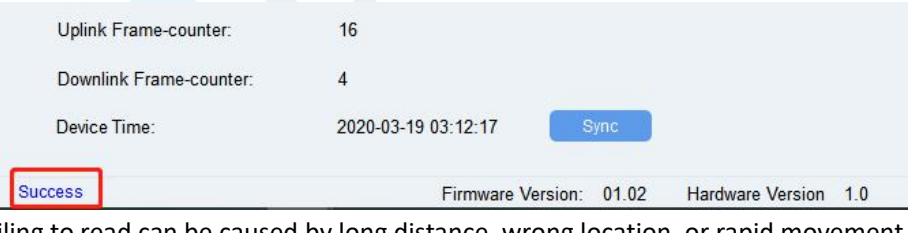

**Note:** Failing to read can be caused by long distance, wrong location, or rapid movement.

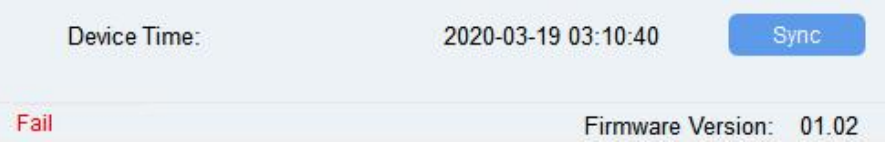

### <span id="page-14-2"></span>**5.2.2 Write Configuration**

- 1. Go to "Settings" page to change parameters as requirements and click "save".
- 2. Click "Write" and enter the correct password (default password: 123456).

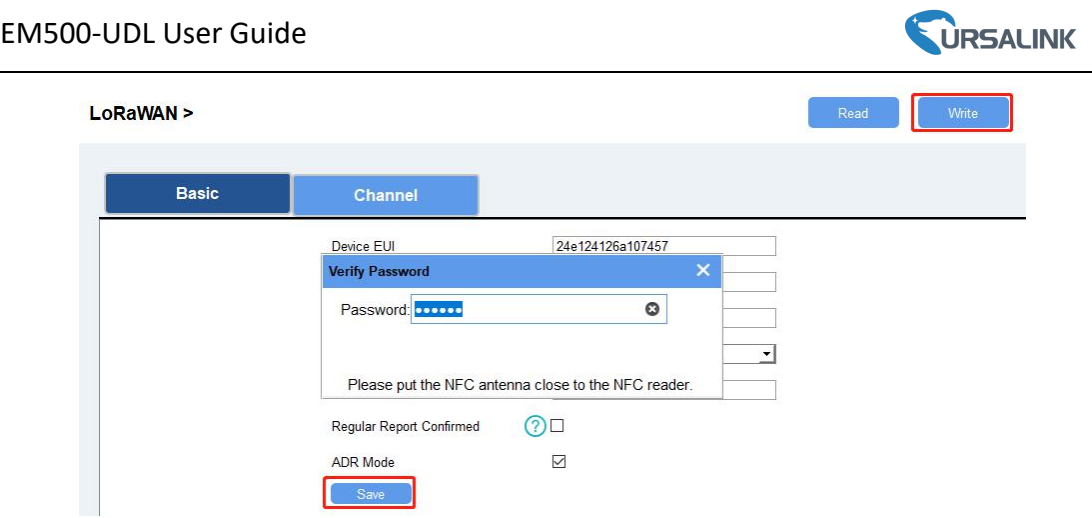

3.Press Enter key to write and attach the device close to NFC reader until "Write" button disappear. The device will automatically re-join the network if LoRaWAN paramters are changed.

Note: Keep the two devices close and don't move them in order that you can get the best connectivity as possible when writing data via NFC. Bad connection can be caused by long distance, wrong location, or rapid movement.

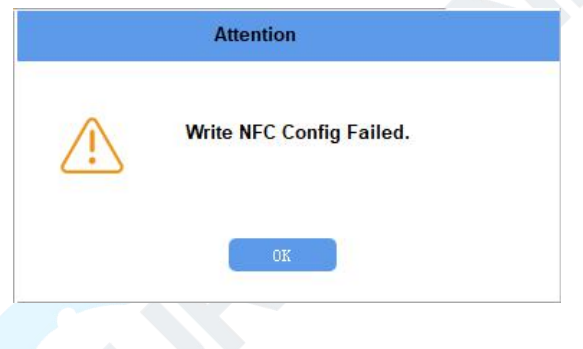

#### <span id="page-15-0"></span>**5.2.3 Upgrade**

#### **5.2.3.1 Upgrade Locally**

- 1. Download firmware to your computer.
- 2. Go to "Maintenance -> Upgrade" in Toolbox.
- 3. Click "Browse" and select the firmware from computer.
- 4. Click "Upgrade" and enter password of the device.

5. Press Enter key to start upgrade. Device will check if the firmware is correct. If it is correct, firmware will be imported to the device to upgrade.

Note: Keep the two devices close and don't move them in order that you can get the best connectivity as possible when upgrading. Failing to upgrade can be caused by long distance, wrong location, or rapid movement.

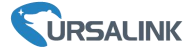

**Upgrade >** 

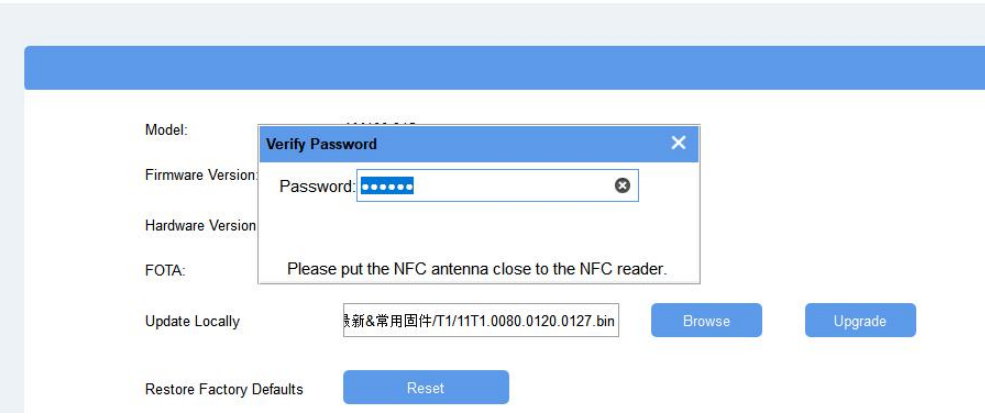

#### **5.2.3.2 FOTA**

1. Make sure your computer can access the Internet.

2. Click "Check for Updates" to search for the latest firmware via computer Internet and upgrade.

Note: Keep the two devices close and don't move them in order that you can get the best connectivity as possible when upgrading. Failing to upgrade can be caused by long distance, wrong location, or rapid movement.

#### **Upgrade >**

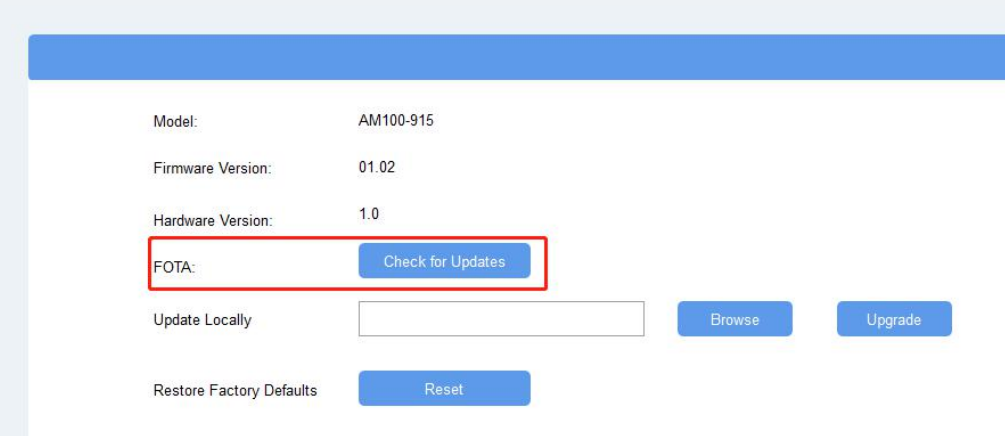

### <span id="page-16-0"></span>**6.2.4 Template and Reset**

#### **6.2.4.1 Template Configuration**

- 1. Go to "Maintenance -> Template and Reset" in Toolbox.
- 2. Click "Export" to save the current settings as a template.

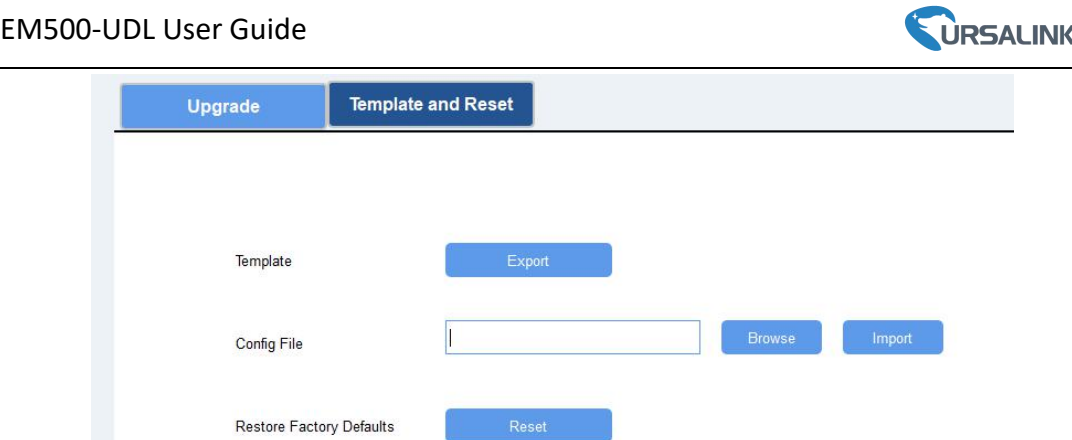

- 3. Click "Browse" to select the correct template from computer.
- 4. Click "Import" to import the template to the device.

#### **6.2.4.2 Reset**

 $\overline{a}$ 

Click the "Reset" to reset the setting to factory default.

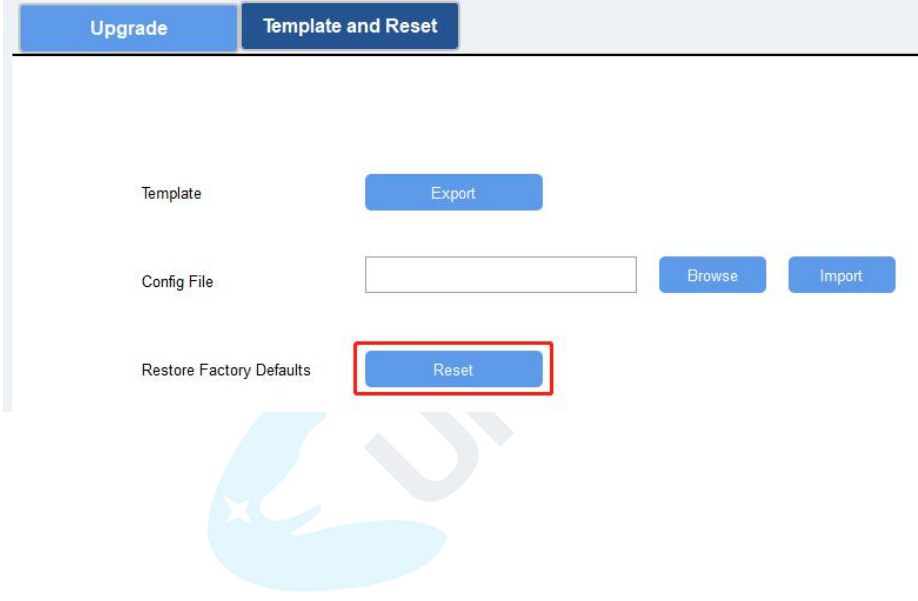

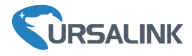

## <span id="page-18-0"></span>**6.Sensor Parameters (for App and PC)**

### <span id="page-18-1"></span>**6.1 LoRa WAN Settings**

### <span id="page-18-2"></span>**6.1.1 Basic Settings-OTAA**

#### **Location:**

Ursalink ToolBox(PC): LoRaWAN Settings → Basic Ursalink ToolBox(APP): Device → Settings → LoRaWAN Settings

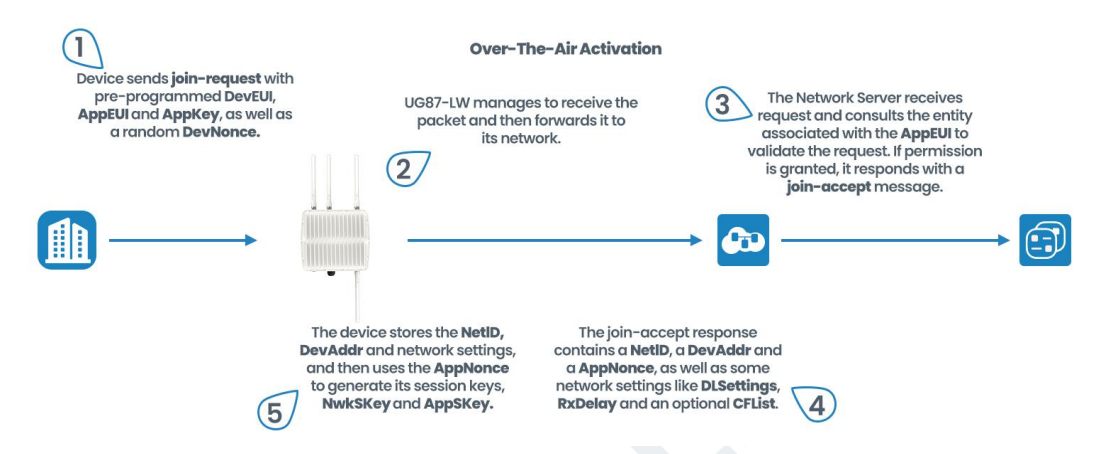

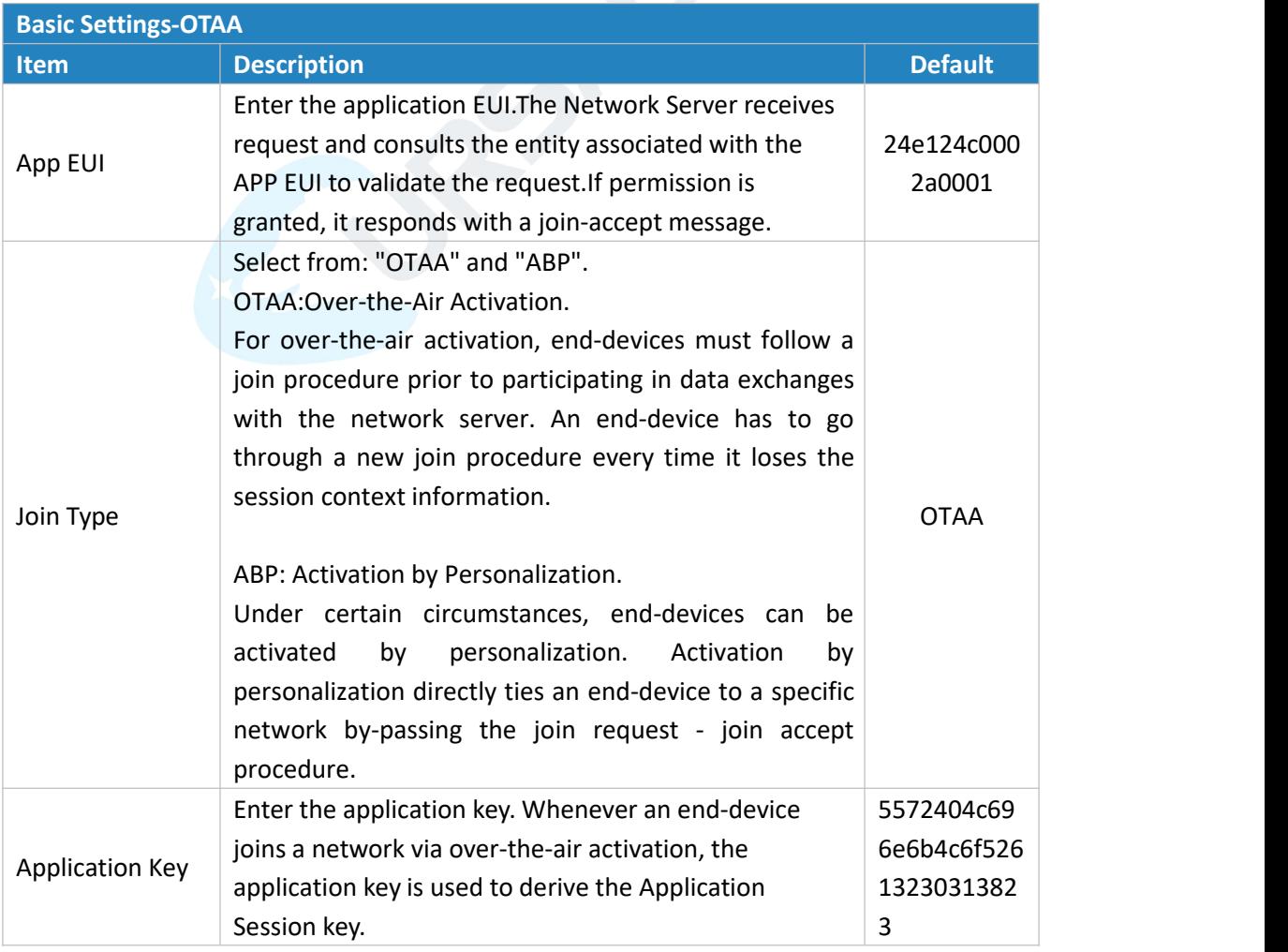

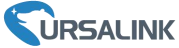

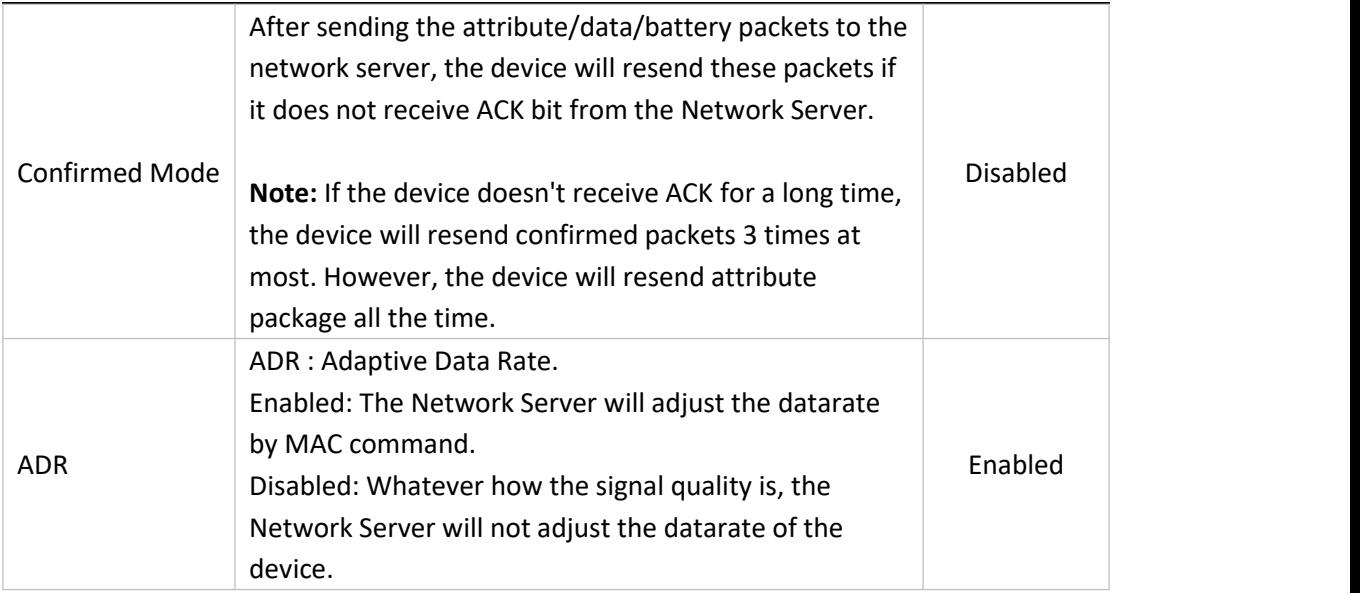

### <span id="page-19-0"></span>**6.1.2 Basic Settings-ABP**

#### **Location:**

Ursalink ToolBox(PC): LoRaWAN Settings → Basic Ursalink ToolBox(APP): Device → Settings → LoRaWAN Setting

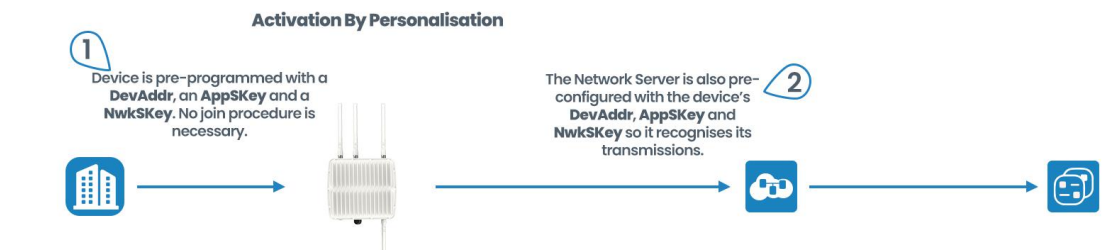

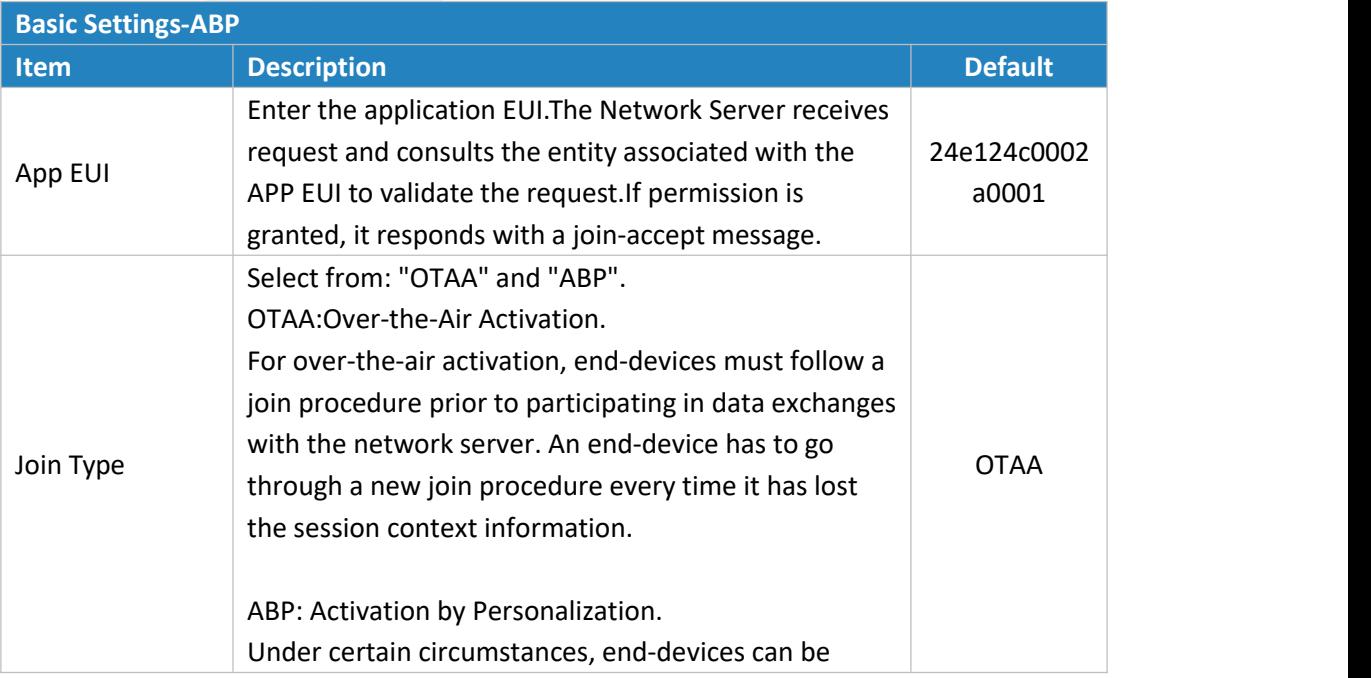

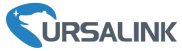

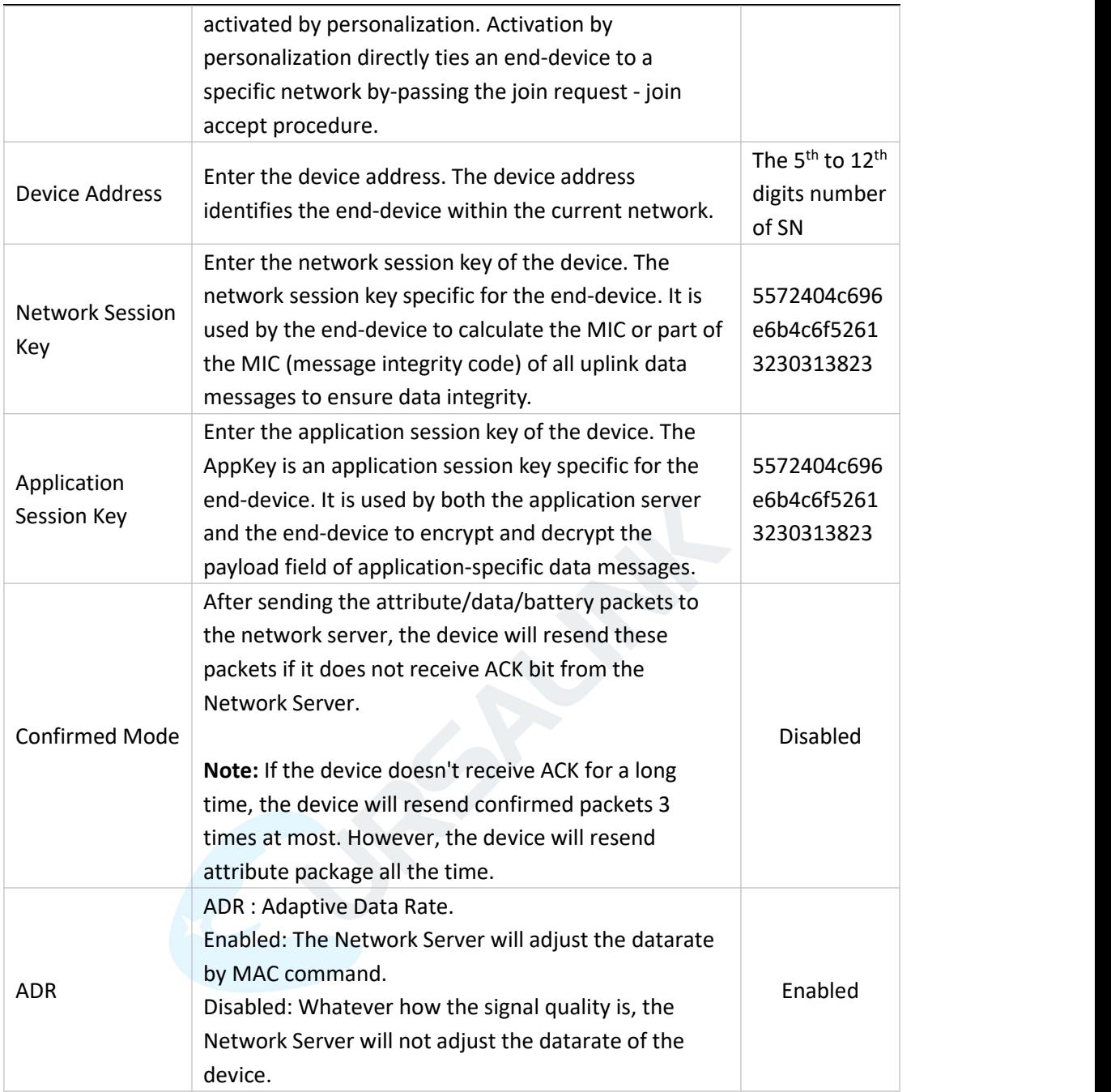

### <span id="page-20-0"></span>**6.1.3 Channel Settings**

**Location:**

Ursalink ToolBox(PC): LoRaWAN Settings → Channel Ursalink ToolBox(APP): Device → Settings → LoRaWAN Settings **Note:** Make sure the LoRa channel configuration of EM500-UDL matches the LoRaWAN gateway.

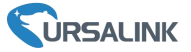

LoRa frequency configuration is as follows if the sensor LoRa frequency is one of EU433/EU868/RU864/IN865/AS923/KR920:

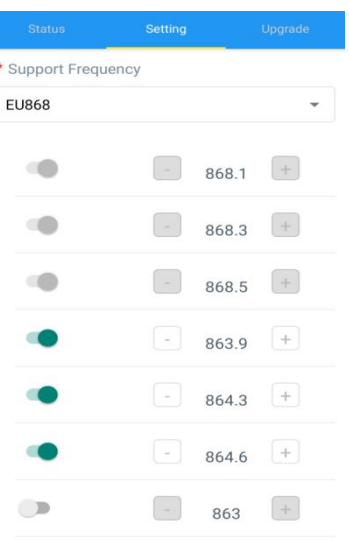

LoRa frequency configuration is as follows if the sensor LoRa frequency is one of CN470/US915/AU915:

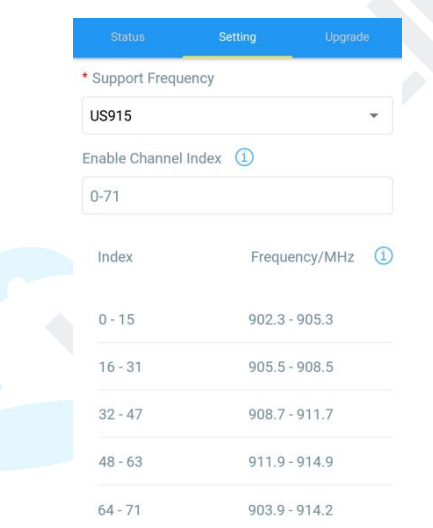

Enter the index of the channel to be enabled in the input box, separated by commas. **Example:**

1, 40: Enabling Channel 1 and Channel 40

1-40: Enabling Channel 1 to Channel 40

1-40, 60: Enabling Channel 1 to Channel 40 and Channel 60

All: Enabling all channels

Null: Indicates that allchannels are disabled

#### **Note:**

For US915:

64 channels numbered 0 to 63 utilize LoRa 125 kHz BW starting at 902.3 MHz and incrementing linearly by 0.2 MHz to 914.9.

8 channels numbered 64 to 71 utilize LoRa 500 kHz BW starting at 903.0 MHz and incrementing linearly by 1.6 MHz to 914.2.

#### EM500-UDL User Guide

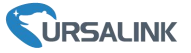

#### For AU915:

64 channels numbered 0 to 63 utilize LoRa 125 kHz BW starting at 915.2 MHz and incrementing linearly by 0.2 MHz to 927.8.

8 channels numbered 64 to 71 utilizing LoRa 500 kHz BW starting at 915.9 MHz and incrementing linearly by 1.6 MHz to 927.1.

For CN470:

80 channels numbered 0 to 79 utilize LoRa 125 kHz BW starting at 470.3 MHz and incrementing linearly by 0.2 MHz to 486.1.

16 channels numbered 80 to 95 utilize LoRa 125 kHz BW starting at 486.3 MHz and incrementing linearly by 1.6 MHz to 489.3.

### <span id="page-22-0"></span>**6.2 Device Settings**

#### <span id="page-22-1"></span>**6.2.1 General**

#### **Location:**

Ursalink ToolBox(PC): Device Settings → General Ursalink ToolBox(APP): Device → Settings → General Settings

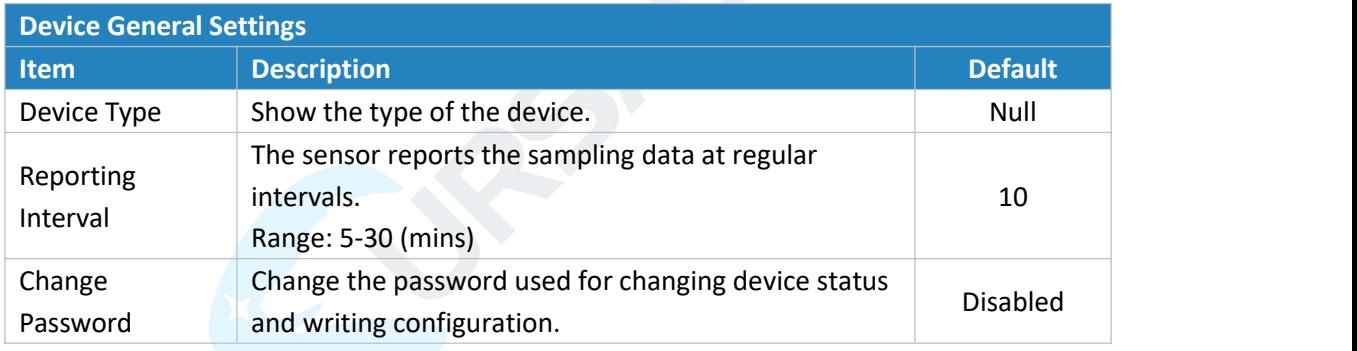

#### <span id="page-22-2"></span>**6.2.2 Data Calibration**

#### **Location:**

Ursalink ToolBox(PC): Device Settings → Data Calibration Settings Ursalink ToolBox(APP): Device  $\rightarrow$  Settings  $\rightarrow$  Data Calibration Settings

**Note**: It is recommended to do the calibration before using the device.

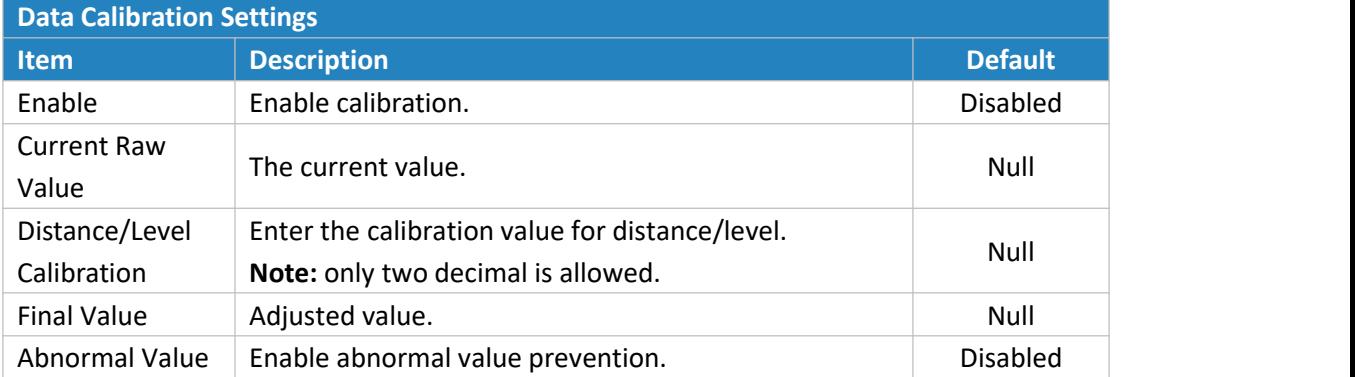

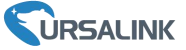

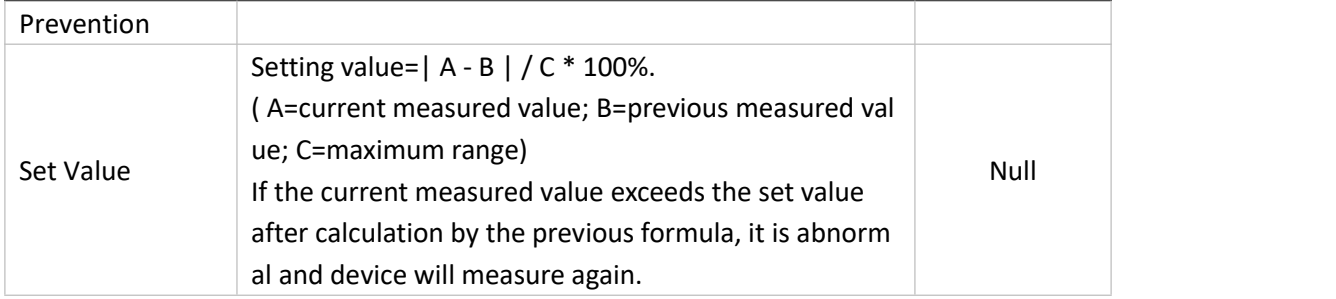

### <span id="page-23-0"></span>**6.2.3 Threshold**

#### **Location:**

Ursalink ToolBox(PC): Device Settings → Threshold Settings Ursalink ToolBox(APP): Device → Settings → Threshold Settings

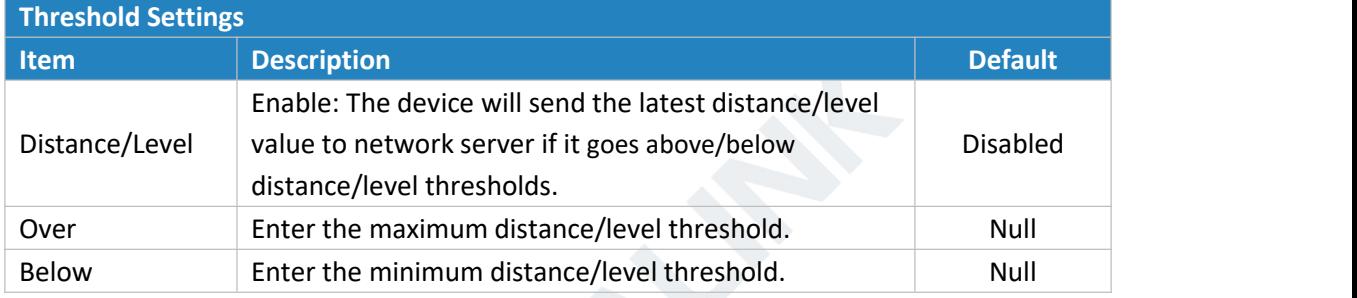

**Example:** Set the "Lockout Time" for 10min, "Duration" for 5min.

The device will report the detected value immediately when the value reachs the threshold and last for 5mins. After that, the device will check the deteced value every 10 mins, and report the value again if it reaches the threshold and last for 5mins.

## <span id="page-23-1"></span>**7.Sensor Management via Ursalink Cloud**

Ursalink cloud is a comprehensive platform that provides multiple services including device remote management and data visualization with the easiest operation procedures.

### <span id="page-23-2"></span>**7.1 Ursalink Cloud Registration**

Register and log in Ursalink Cloud. Ursalink Cloud URL: <https://cloud.ursalink.com/login.html>

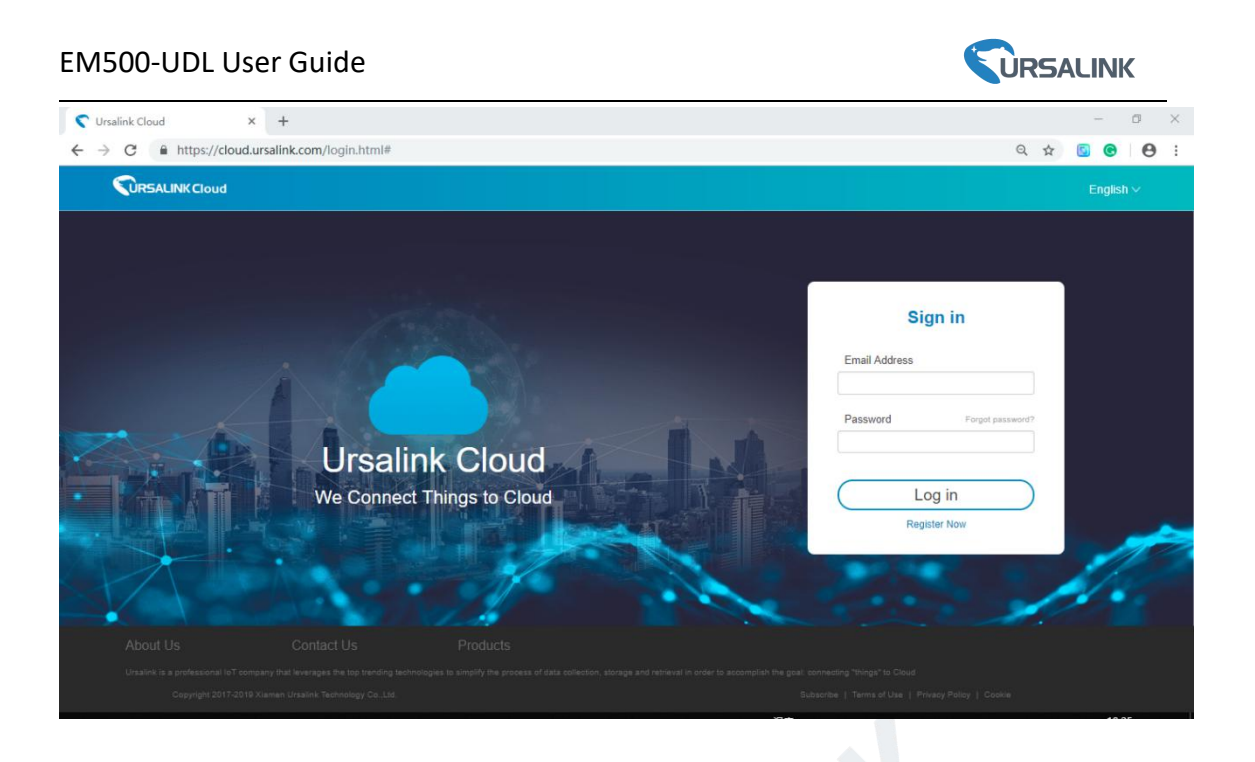

## <span id="page-24-0"></span>**7.2 Add a Ursalink LoRaWAN Gateway**

1. Enable "Ursalink" type network server and "Ursalink Cloud" mode in gateway web GUI. **Note:** Ensure gateway has accessed the Internet.

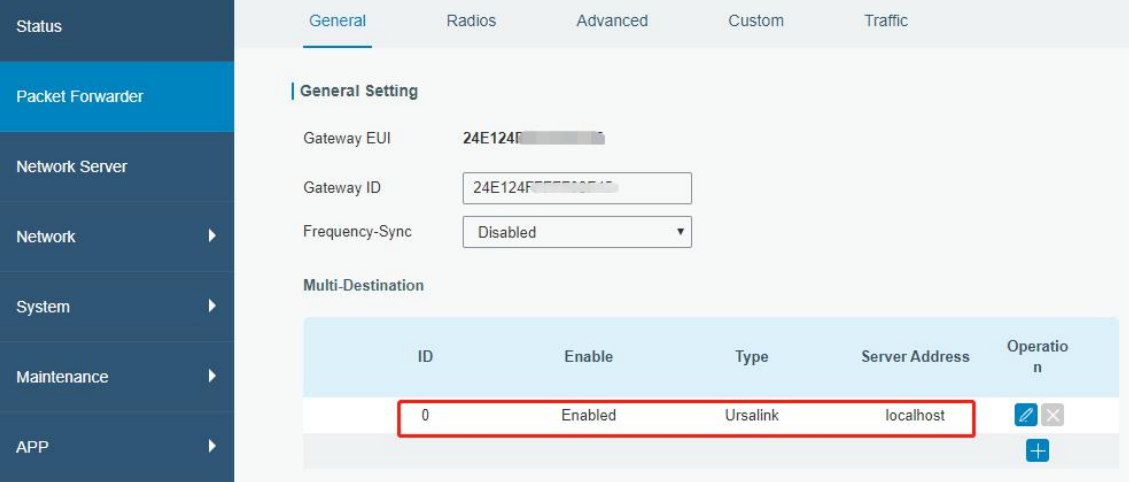

#### EM500-UDL User Guide

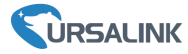

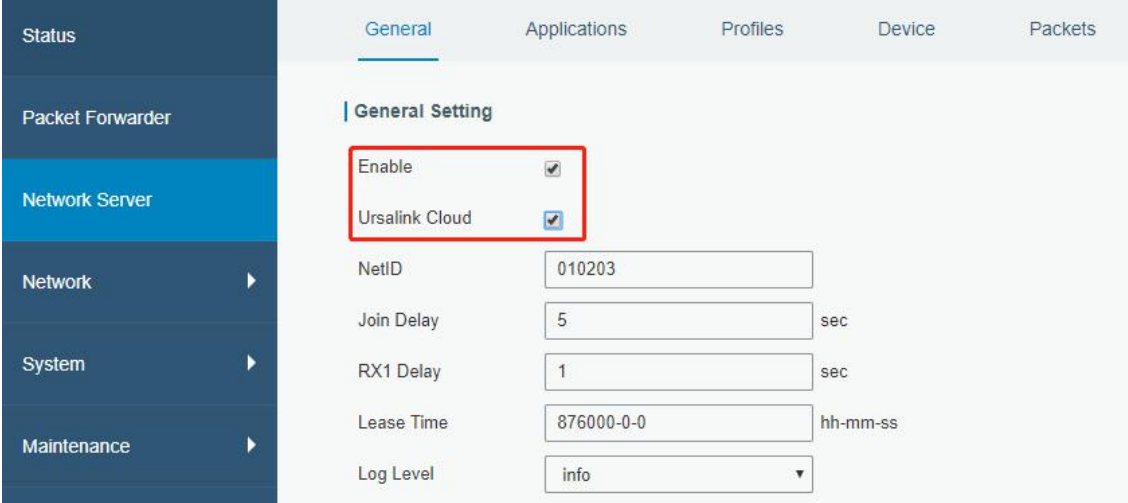

2.Go to "My Devices->Gateway" of Ursalink Cloud and click "Add" to add gateway to Ursalink Cloud via SN.

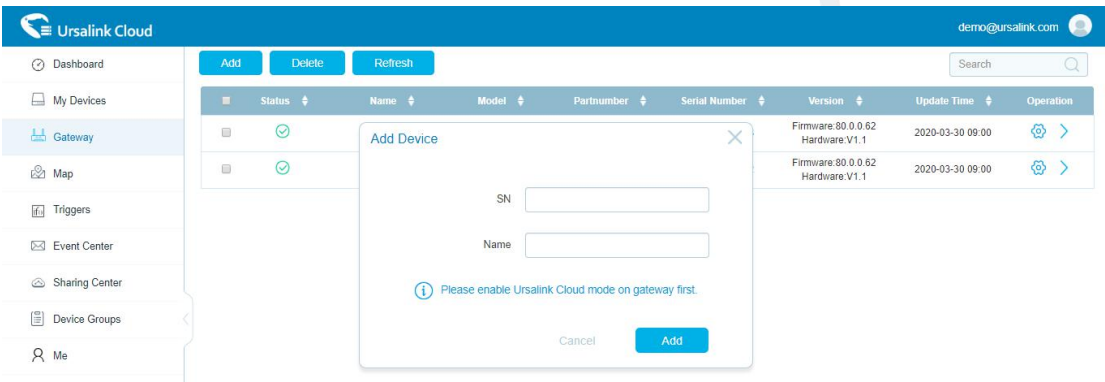

3.Check if gateway is online in Ursalink Cloud.

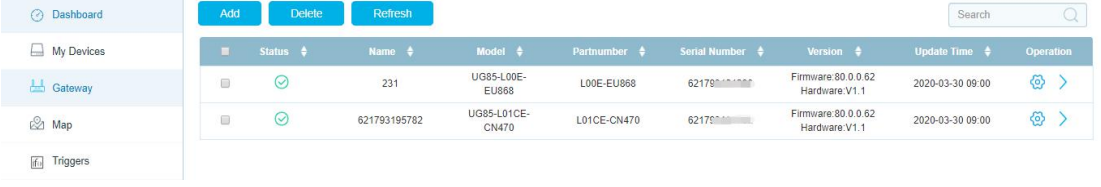

### <span id="page-25-0"></span>**7.3 Add EM500-UDL to Cloud**

1. Go to "Device->My Devices" and click "Add Device". Fill in the SN of EM500-UDL and select associated gateway.

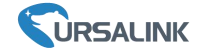

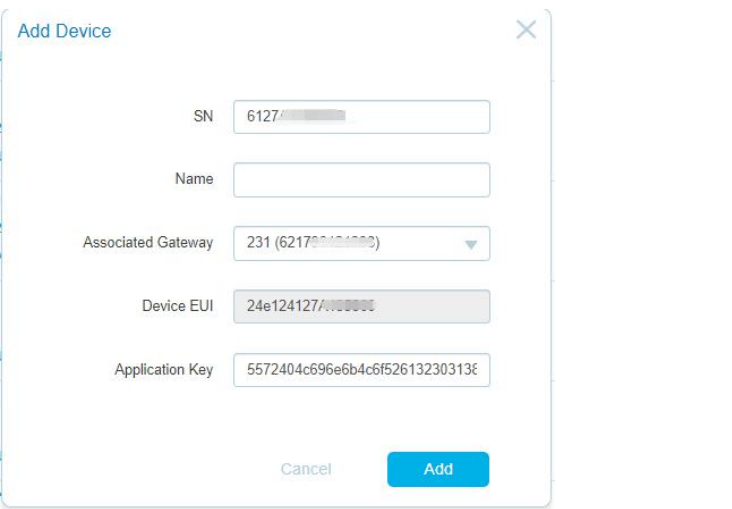

2. After EM500-UDL is connected to Ursalink Cloud, Click  $\overrightarrow{ }$  or "History Data" to check the

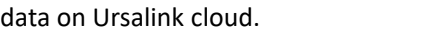

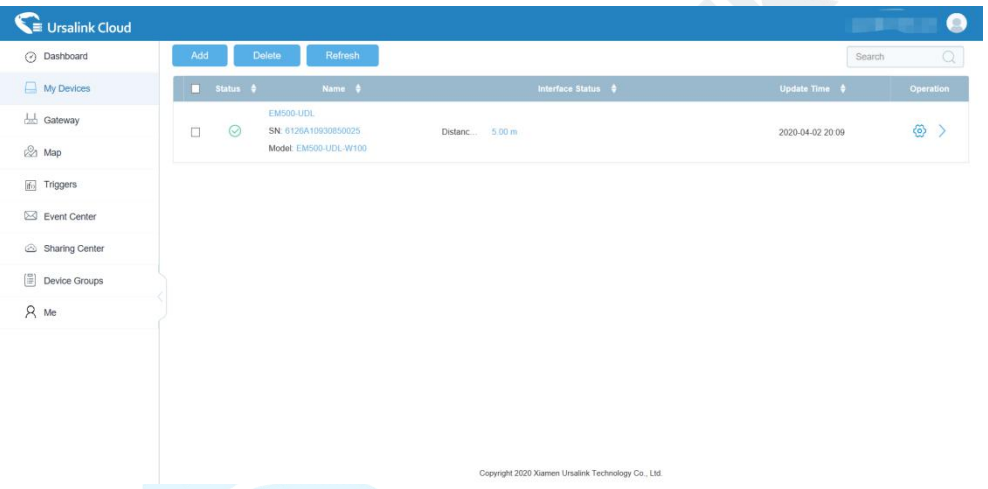

3.Go to "Dashboard" page to add dashboard.

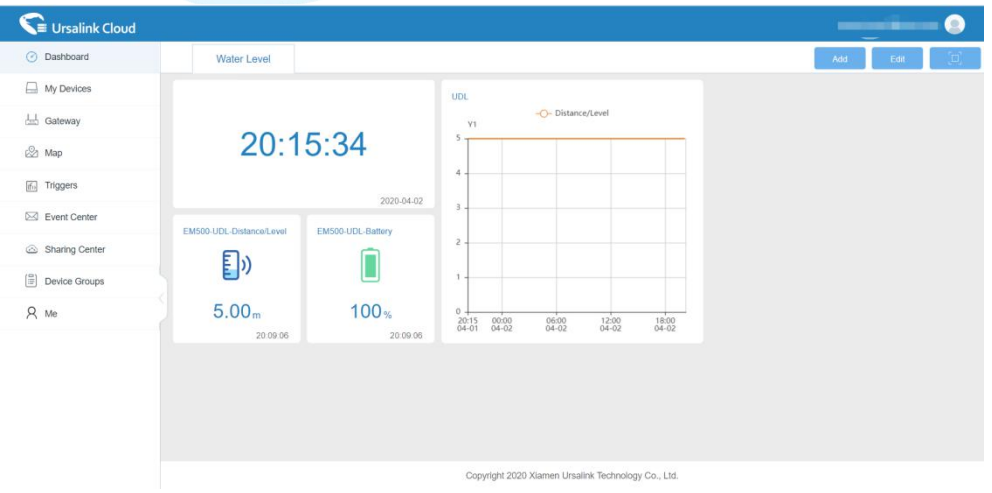

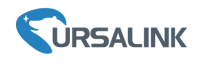

### FCC Caution:

Any Changes or modifications not expressly approved by the party responsible for compliance could void the user's authority to operate the equipment.

This device complies with part 15 of the FCC Rules. Operation is subject to the following two conditions: (1) This device may not cause harmful interference, and (2) this device must accept any interference received, including interference that may cause undesired operation.

### IMPORTANT NOTE:

Note: This equipment has been tested and found to comply with the limits for a Class B digital device, pursuant to part 15 of the FCC Rules. These limits are designed to provide reasonable protection against harmful interference in a residential installation. This equipment generates, uses and can radiate radio frequency energy and, if not installed and used in accordance with the instructions, may cause harmful interference to radio communications. However, there is no guarantee that interference will not occur in a particular installation. If this equipment does cause harmful interference to radio or television reception, which can be determined by turning the equipment off and on, the user is encouraged to try to correct the interference by one or more of the following measures:

- Reorient or relocate the receiving antenna.
- Increase the separation between the equipment and receiver.

— Connect the equipment into an outlet on a circuit different from that to which the receiver is connected.

— Consult the dealer or an experienced radio/TV technician for help.

### FCC Radiation Exposure Statement:

This equipment complies with FCC radiation exposure limits set forth for an uncontrolled environment .This equipment should be installed and operated with minimum distance 20cm between the radiator& your body.